## Instagram の使い方

1.まずは、メールアドレスを使ってアカウントを作ります。

①「電話番号またはメールアドレスで登録」をタップ→「メール」をタップし、メールアドレスを入力したら、 「次へ」をタップする。

②名前とパスワードを入力し、「次へ」をタップ→ユーザーネームを入力し、「次へ」をタップする。 次からの画面は「スキップ」をタップして進めます。

## 2.次はプロフィール写真を設定する。

- ① プロフィール写真を追加画面の「写真を追加」をタップ→「ライブラリーから選択」をタップする。
- ② 写真をタップして選択、写真の表示位置を調整したら、「完了」をタップする→次の画面で「次へ」→「完 了」の順にタップすると、設定は完了します。

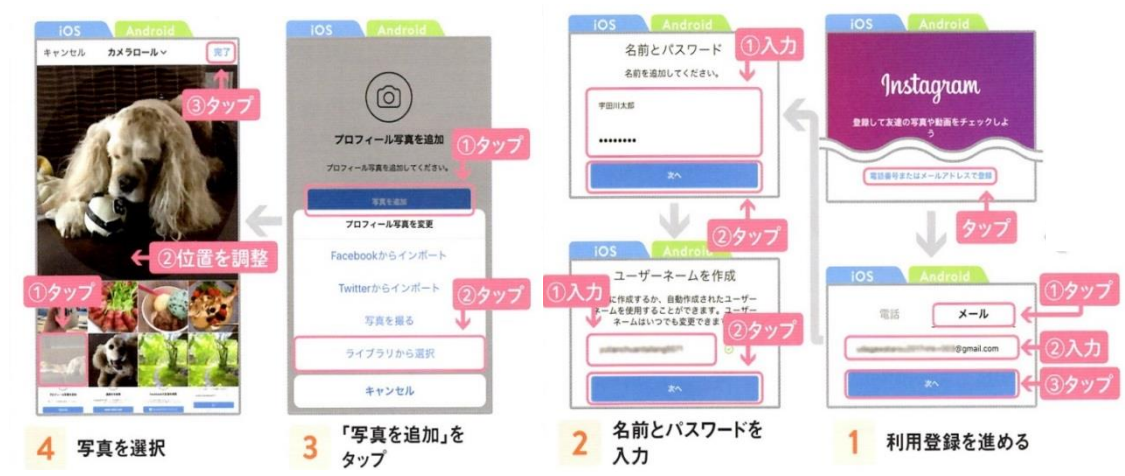

- 3.写真を投稿する。
	- ① Instagram を起動して、画面下部にある「+」をタップする。
	- ② 次の画面で写真をタップして選択。「次を」タップする。
	- ③ 写真の加工(色、明るさ、コントラスなどを調整)も可能。「次へ」をタップする。ここは省いても良い。
	- ④ コメントを入力して「シェアする」をタップすると、フィード画面に表示される。

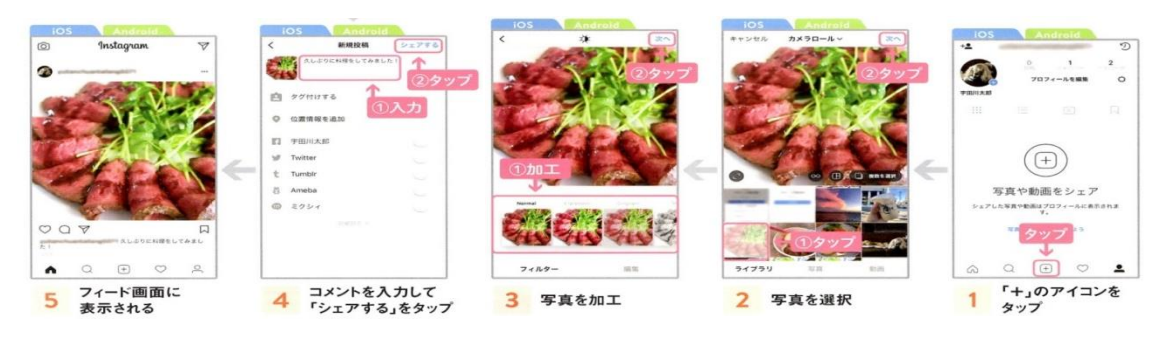

■特定の人にだけ見せたい場合はアカウントを「非公開」に設定します。 歯車のアイコンをタップして、「非公開アカウント」のスイッチをタップしてオン(青色)にする。

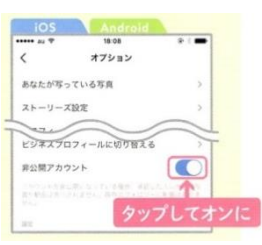

## ■ Instagram を使いこなそう。

1.気になるユーザーをフォローする。

①虫眼鏡のアイコQ をタップし、画面上の検索欄をタップする。 ②キーワードを入力して候補の中からユーザー名をタップする。 ① 次に「フォローする」をタップすると相手をフォローできます。

2.おすすめのユーザーをフォローする。 ①フィード画面の「おすすめ」の「すべてを見る」をタップすると、 おすすめのユーザーが一覧表示される。

② フォローしたい相手を「フォローする」をタップする。

3.見たい写真をハッシュタグで探す。

①フォロー中のユーザーの投稿を表示し、「#1ではじまる キーワードをタップする。

②同じハッシュタグのついた、人気の写真や最近投稿の 写真が表示されます。

- 4.ハッシュタグを検索する。
- ①虫眼鏡のアイコQ をタップし、画面上の 検索欄をタップする。
- ②検索欄に関心のあるハッシュタグを入力し「タグ」を タップして、検索候補の中から表示したいハッシュタグを タップして選択する。
- ③ 選択したハッシュタグと同じハッシュタグの写真が一覧表示 される。
- ■位置情報でも探せる

写真につけられた位置情報をタップすると、同じ場所で撮影された写真を 一覧表示できます。

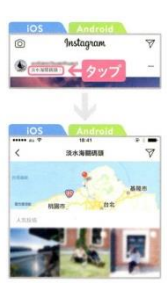

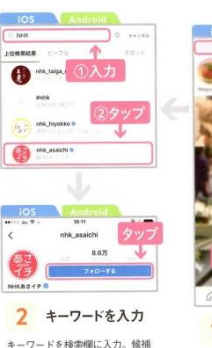

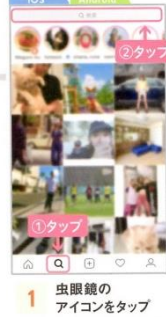

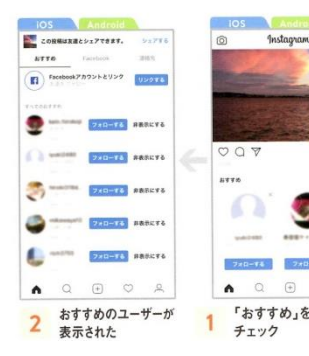

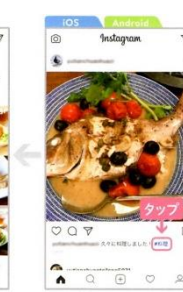

同じハッシュタグの<br>ついた写真が表示された

1 ハッシュタグをタップ

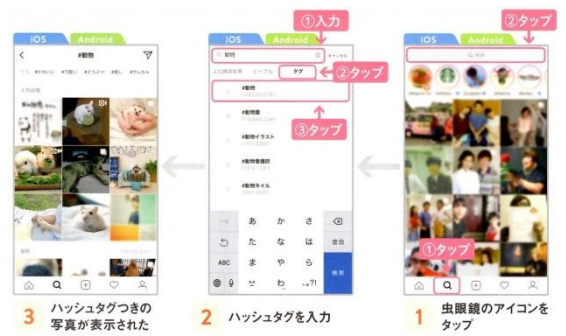